Klasa 5 SP Informatyka

Lekcja 4.05.2020

Temat: Dodawanie tła do animacji .

Zapoznaj się z materiałem lekcji.

Wstawiany obraz powinien mieć takie wymiary jak klatka animacji. Aby sprawdzić wysokość i szerokość klatki, w górnym menu programu wybierz Edycja, a następnie Opcje @ Opcje (rys. 6). W wyświetlonym oknie odczytaj potrzebne wielkości i zapisz je na kartce lub zapamiętaj (wymiary są podane w pikselach). Jeśli nie odpowiadają ci wysokość lub szerokość klatki, możesz je zmienić. W tym celu wpisz w pola odpowiednie wartości lub ustaw je za pomocą strzałek.

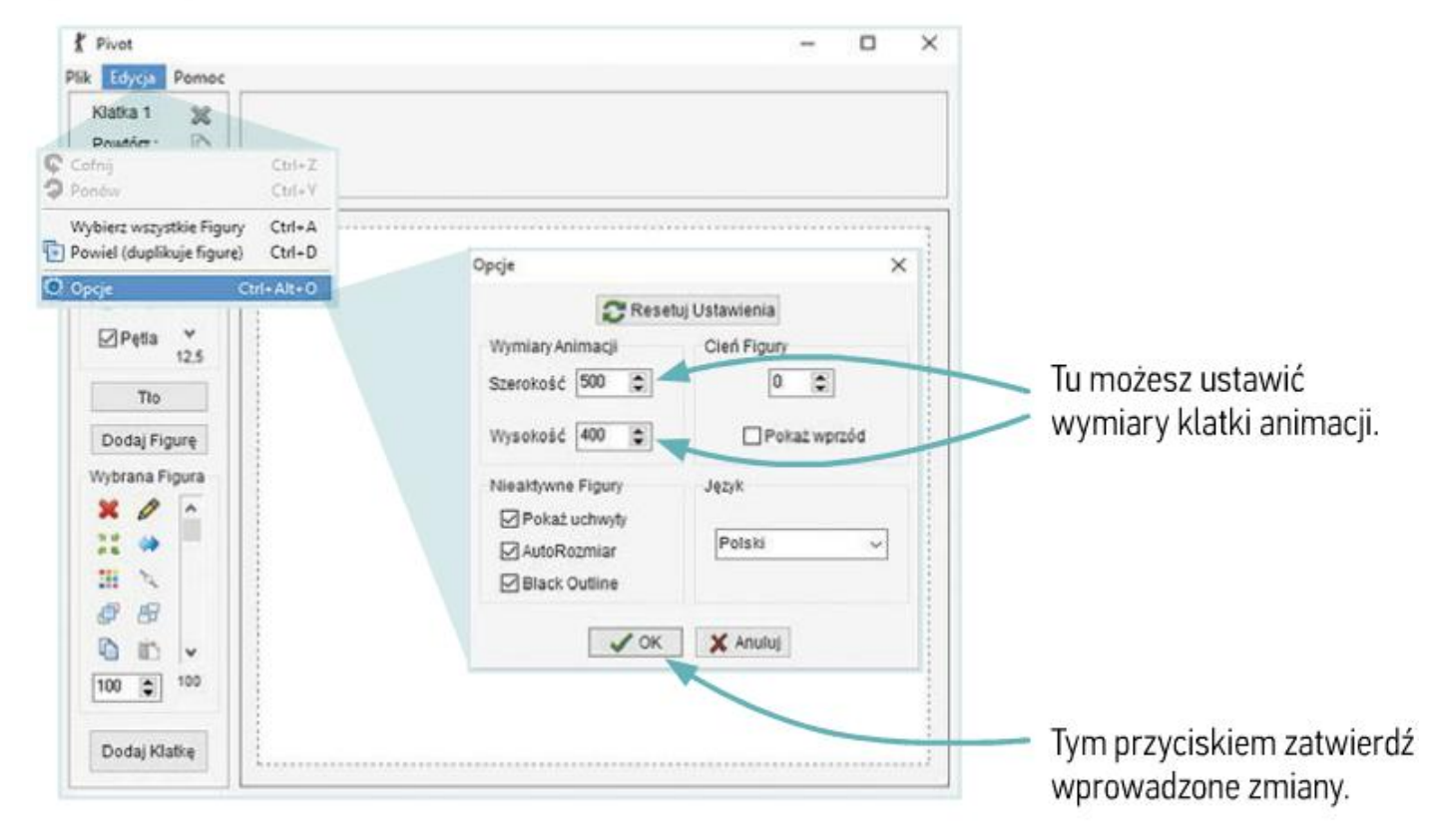

Rys. 6. Ustawienie wymiarów klatki animacji

Aby dodać tło do animacji, wybierz Plik, a następnie Wczytaj tło & Wczytaj tło. Odszukaj przygotowany obraz i kliknij Otwórz (rys. 7). Wybrany plik został dodany do zestawu teł, które możesz wykorzystać w animacji - zobaczysz je po kliknięciu przycisku Tło **Tło** 

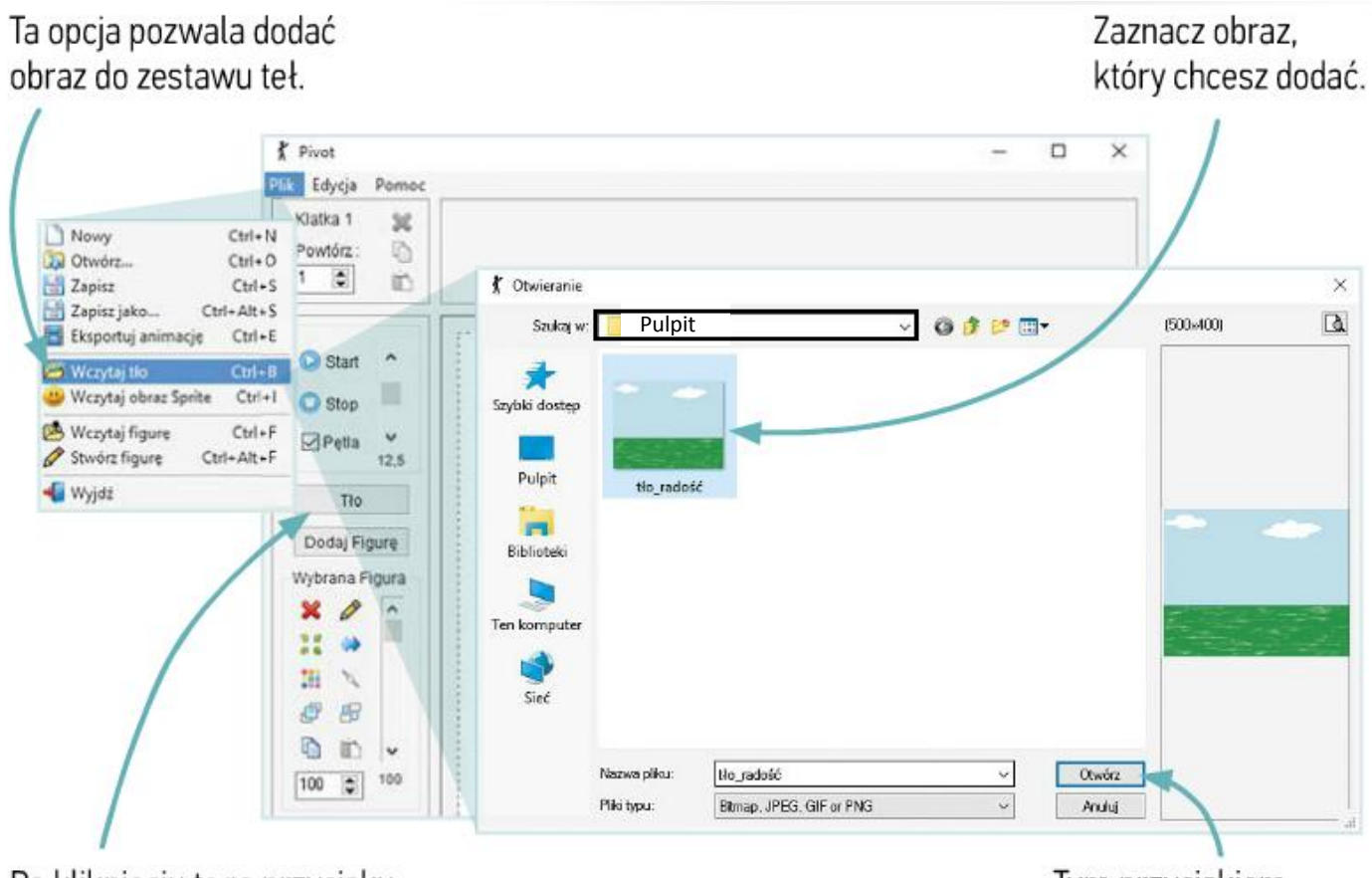

Po kliknięciu tego przycisku możesz ustawić tło animacji. Tym przyciskiem zatwierdź swój wybór.

Rys. 7. Dodawanie tła do projektu animacji

## Praca domowa

Utwórz nową animację i wstaw do niej tło oraz *panoczka*. Dołączony do lekcji plik z tłem o nazwie *tło radość* skopiuj na pulpit by było łatwiej go odnaleźć oraz wstawić do animacji.

Dokonania pracy ucznia, proszę udokumentować w formie zdjęcia lub pliku, po czym proszę przesłać na adres email: karolkawiak.sosw@wp.pl